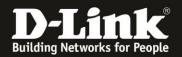

# Manual how to bind the DGS-1210 Switches into the Nuclias Connect

For Nuclias Connect Hardware DNH-100 Rev.A and Nuclias Connect Software DNC-100 For DGS-1210 Rev.F and Rev.G

To bind the **DGS-1210** with **Hardware Revision (Rev.) F and G** into the **Nuclias Connect** please follow these steps.

## 1. Requirements

- DGS-1210 Switch in Rev.F with firmware version 6.30.xx or higher

- **DGS-1210** Switch in **Rev.G** with **firmware version 7.30.xx or higher** This you can download from our D-A-CH-BE-NE-LUX web sites <u>https://www.dlink.com</u> or from <u>https://ftp.dlink.de/dgs/dgs-1210/driver\_software/</u>

- **DNH-100** Nuclias Connect Hub with the actual **Firmware 1.2.0.1** or higher. Or **DNC-100** Nuclias Connect Software in the actual **Version 1.2.0.9** or higher.

# 2. Preparations

Different to the DAP Access Points the DGS-1210 must be pre-configured so far that it got an IP-address from the DHCP-Server in the network or has a static IP-address compatible to the network.

By default the DGS-1210 has the static IP-address **10.90.90.90** with subnet mask **255.0.0.0** Change the TCP/IP of the network connection temporarily to configure the DGS-1210.

Alternative or if you don't know the IP-address of your DGS-1210 you can use our Software **D-Link Network Assistant (DNA)** to find it out or to change it. See following screenshot.

You can download the **DNA** from <u>https://ftp.dlink.de/software/DNA/D-Link Network Assistant DNA 40021 all en.zip</u>

With the PC mouse go over the DGS-1210 entry and then click onto **IP** on the right. Then you can change the IP-address of the DGS-1210.

|    | Default Workspace (Online / Offline: 2 /   | 0)           |                   |              |      |           |
|----|--------------------------------------------|--------------|-------------------|--------------|------|-----------|
| C  | ☐ Type /<br>✓ Status Auth. ♦ System Name ♦ | IP Address 0 | MAC               | Model 0      | SNMP | FW Ver.   |
| Q, |                                            | 192.168.0.11 | 80-26-89-f5-12-a7 | DGS-1100-08P |      | 1.00.B031 |
| IP |                                            | 10.90.90.90  | 00-ad-24-d9-66-38 | DGS-1210-16  |      | 7.10.008  |

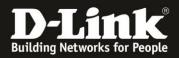

#### Note:

In the following steps granting that you already made a setup in your DNH-100 / DNC-100 (**following named as NC**) and have it in use with DAP-models, so the NC has a basic setup already.

3. Call the setup of your NC and log-in. We recommend to use the English setup because the translation in other languages isn't fine sometimes.

- Chose English.
- Enter the username **admin** and your configured Admin-password.
- If necessary enter the displayed CAPTCHA.
- Click onto Login.

| <b>∢ nuclias</b><br>connect |                  |
|-----------------------------|------------------|
| Login to your account       | English v        |
| admin                       |                  |
| •••••                       |                  |
| 5616 <b>5</b> 6 16          | Forgot password? |
| Login                       |                  |
|                             |                  |

4. On the left go to the menu **Configuration** and then **Create Profile**. Upper-right click onto **Add Network** to create a new Switch-Profile.

| <nuclias< th=""><th>DNH-100-9400</th><th></th><th></th><th></th><th></th><th></th><th>10:3</th><th>0:42 2022-12-08</th><th>A 😵 🖉 E</th></nuclias<> | DNH-100-9400            |                         |                      |               |                                                |         | 10:3      | 0:42 2022-12-08 | A 😵 🖉 E     |
|----------------------------------------------------------------------------------------------------|-------------------------|-------------------------|----------------------|---------------|------------------------------------------------|---------|-----------|-----------------|-------------|
| () Dashboard                                                                                                    | All Sites V All Netw    | orks 🗸 😥 Total 4 Netwo  | Access Points: Total | 18/18 Online  | Switches: Total 0/0 Online<br>Clients: Total 0 |         |           |                 | Add Network |
| Monitor >                                                                                                    |                         |                         | Cilents: Iogil V     |               |                                                |         |           |                 |             |
| Topology                                                                                                    | Site Name 🔺             | Network Name 🔺 👻        | Network ID ×         | Total Devices | ✓ Online Devices ✓                             | Clients | ~ Profile | Discovery       | Action      |
| Floor Plan                                                                                                    | inis_DNH_DIS            | inis_DNH_DIS            |                      | 2             | 2                                              | 0       | e d e     | Q               | ß Î         |
|                                                                                                    | inis_DNH_NC_WPA3        | inis_DNH_NC_WPA3        |                      | 3             | 3                                              | 0       | K D B     | Q,              | ı î         |
| 🗙 Configuration 🗸                                                                                                    | inis_DNH_NC_kvr         | inis_DNH_NC_kvr         |                      | 2             | 2                                              | 0       | K D B     | Q               | B û         |
| Create Profile                                                                                                    | inis_DNH_NucliasConnect | inis_DNH_NucliasConnect |                      | 11            | 11                                             | 0       | e o e     | 0               | e i         |

#### Note:

Switches can't be bound into AP-Profiles, also AP not into Switch-Profiles.

## 5. Create a **newSite**.

Give the site and the network a name and then click onto **Next**.

| Site         | newSite v DGS-1210_RevF_EG                |  |
|--------------|-------------------------------------------|--|
| Network Name | DGS-1210_RevF_EG                          |  |
| Network ID   |                                           |  |
|              | The network ID will be used for REST API. |  |

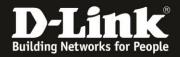

6.

- Chose the **Country** where the switch has to work.
- If necessary modify the **Time Zone**.
- Set a hook at **Switch**.
- At Series Supported a hook must be at DGS-1210.

- At **Password** you must enter the Admin-password this the DGS-1210 has to get from the NC-Profile as soon as it will be bound-in.

Click onto Next.

| General Settings   |                                                                    | ^ |
|--------------------|--------------------------------------------------------------------|---|
| Country            | Germany                                                            |   |
|                    | WiH4EU function can be turned on in Profile Configuration          |   |
| Time Zone          | (GMT+01:00) Amsterdam, Berlin, Bern, Rome, Stockhol $\sim$         |   |
| Device Type        | Access Point Switch                                                |   |
|                    | Please select the device type that will be managed in the network. |   |
| Access Point       |                                                                    | ~ |
| Switch             |                                                                    | ^ |
| Series Supported * | 🗹 DGS-1210                                                         |   |
| Username           | admin                                                              |   |
| Password *         | ······                                                             |   |
|                    |                                                                    |   |
|                    |                                                                    | _ |

7. Normally it is fine to use **Layer 2**.

Click onto Next.

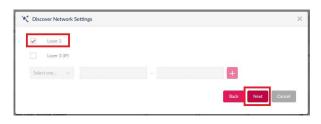

8. Upper-left click onto **Discovery** to let search for DGS-1210 switches.

| Configurable | Managed                        |                                 |                                  |                 |                  |                             |
|--------------|--------------------------------|---------------------------------|----------------------------------|-----------------|------------------|-----------------------------|
|              |                                | Device Type                     | Switch $\times$                  | MAC Address     | Search 'Keyword' |                             |
| State        | <ul> <li>IP Address</li> </ul> | <ul> <li>MAC Address</li> </ul> | <ul> <li>Model Number</li> </ul> | Import Result ~ | NMS URL          | <ul> <li>Network</li> </ul> |
|              |                                |                                 | No Device ye                     | rt.             |                  |                             |
|              |                                |                                 |                                  |                 |                  | ,                           |

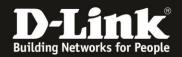

9. The in the network available and compatible DGS-1210 will be found.

Mark the DGS-1210 this you want to bid into the NC-Profile.

Enter the Admin-password this the DGS-1210 actually has.

- The default Admin-password is admin.
- If you already have changed the Admin-password then enter this.

Click onto **Import** to take over the marked DGS-1210 into the NC-Profile.

|      |          | aged |              |   |                   |       |                |        |             |                    | _      |
|------|----------|------|--------------|---|-------------------|-------|----------------|--------|-------------|--------------------|--------|
|      |          |      |              |   | Device Type       | Switz | h ×            |        | MAC Address | Search 'Keyword'   |        |
| St   | ate      | - 1  | P Address    | ÷ | MAC Address       | ~     | Model Number 🗠 | Import | t Result ~  | NMS URL            | Networ |
| St   | andalone | 3    | 92.168.0.107 |   | 00:ad:24:d9:66:38 | 8     | DG5-1210-16    |        |             | 192.168.0.200.8443 |        |
| 🖌 St | andalone | 3    | 92.168.0.108 |   | 40:9b:cd:53:ad:b0 | ,     | DGS-1210-10    |        |             | 192.168.0.200.8443 |        |
| 2    |          |      |              |   |                   |       |                |        |             |                    |        |

#### **Recommendation!!**

For each DGS-1210 create an own NC-Profile.

Else it can become difficult because the NC displays all LAN ports of all DGS-1210 in the NC-profile like they are one DGS-1210.

Example: The LAN ports of three DGS-1210-10P will be listed as 30 ports – a differentiation which port if from which switch won't be so easy.

#### 10. Click onto Yes.

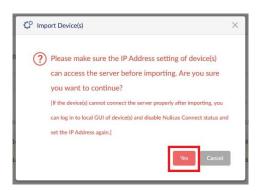

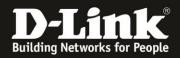

11. The displayed NC **flickers** a few times now. Please what until this ends.

# Click onto Apply & Exit.

| Config | urable M   | inage | đ             |   |                   |      |                |        |             |                    |        |
|--------|------------|-------|---------------|---|-------------------|------|----------------|--------|-------------|--------------------|--------|
|        |            |       |               |   | Device Type       | Swit | tch ×          |        | MAC Address | Search 'Keyword'   | R      |
|        | State      | 190   | IP Address    | ٣ | MAC Address       | ×    | Model Number Y | Import | t Result 👻  | NMS URL *          | Networ |
|        | Standalone |       | 192.168.0.107 |   | 00:ad:24:d9:66:38 | 1    | DG5-1210-16    |        |             | 192.168.0.200.8443 |        |
| ~      | Standalone |       | 192.168.0.108 |   | 40.9b:cd:53:ad:b0 | ec.  | DGS-1210-10    | Succes | 15          | 192.168.0.200.8443 |        |
|        | <          |       |               |   |                   |      |                |        |             |                    |        |

12. After 3-5 minutes the switch will be displayed in the  $\ensuremath{\textbf{Dashboard}}$  . Click onto this...

| <b>&lt; nuclias</b> | DNH-100-9400 |            |               |                                |         | 10:36:18 2022-12-08 | 1990 | 2 | × E |
|---------------------|--------------|------------|---------------|--------------------------------|---------|---------------------|------|---|-----|
| Dashboard           |              |            |               |                                |         |                     |      |   |     |
| Monitor >           |              | 5<br>Sites | 5<br>Networks | (((_))) 18/18<br>Access Points | Clients | Switches            |      | - |     |
| Topology            |              |            |               |                                |         |                     |      |   |     |

... then the **Status** of the DGS-1210 will be displayed. Normally at this moment it is boarding. Status is orange = Boarding

|     |          |        |                  |                   |                     |               | All        | Configuration $\lor$ | Search By                   | Local IP Address $\qquad \lor$ | Search 'Key | word'   |
|-----|----------|--------|------------------|-------------------|---------------------|---------------|------------|----------------------|-----------------------------|--------------------------------|-------------|---------|
| lo. | Status ~ | Action | Local IP Address | MAC Address ~     | Model Number 😙 Name | ✓ Network ✓ 1 | Network ID | ) Y Clients          | <ul> <li>Power D</li> </ul> | elivered Y Power B             | ludget ~    | Ports ~ |
|     |          | 060    | 192.168.0.108    | 40:9b:cd:53:ad:b0 | DGS-1210-10         | DGS-1210 RevF |            | 0                    |                             |                                |             | 10      |

After additionally 3-5 minutes the Status is green = Connected

The DGS-1210 can be managed and configured via the NC now.

| All Sites | 3        | All Network | s v R               | Total: <mark>1</mark> /1 Switches |                     |   |               |       |               |         |           |                  |           |             |       |         |
|-----------|----------|-------------|---------------------|-----------------------------------|---------------------|---|---------------|-------|---------------|---------|-----------|------------------|-----------|-------------|-------|---------|
|           |          |             |                     |                                   |                     |   |               |       | All Configura | tion v  | Search By | Local IP Address | s v       | Search 'Key | word' | [ @     |
| 0000000   | Status 💙 | Action      | Local IP Address ** | MAC Address Y                     | Model Number Y Name | Ŷ | Network ~     | Netwo | rk ID 🛛 🗡     | Clients | Power D   | elivered Y       | Power Bud | lget ~      | Ports | v u ₽   |
| 1         | •        | 0  💬        | 192.168.0.108       | 40:9b:cd:53:ad:b0                 | DG5-1210-10         |   | DGS-1210_RevF |       |               | 24      | -         |                  | -         |             | 10    | Profile |

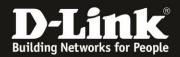

13. To access the possible settings of the DGS-1210 in the NC, on the left go to the menu **Configuration** and then **Profile Settings**.

There inside the created profile of the DGS-1210 you can make several settings.

| <nuclias< th=""><th>DNH-100-9400</th><th>10:37:59 2022-12-08 🦉 🚨 🛪</th><th>¢ EN</th></nuclias<> | DNH-100-9400              | 10:37:59 2022-12-08 🦉 🚨 🛪                                                                    | ¢ EN |
|-------------------------------------------------------------------------------------------------|---------------------------|----------------------------------------------------------------------------------------------|------|
| () Dashboard                                                                                    | C <sup>0</sup> Profile    | Profile > DGS-1210_RevF_EG > DGS-1210_RevF_EG                                                |      |
| Monitor >                                                                                       | DGS-1210_RevF_EG          |                                                                                              | ^    |
| Topology                                                                                        | Ø DGS-1210_RevF_EG        | Upload Configuration                                                                         |      |
| ~                                                                                               | Switch                    | Please note that the network will be unstable during the configuration. Time Start Immediate |      |
| Floor Plan                                                                                      | Common                    |                                                                                              |      |
| Configuration 🗸                                                                                 | RADIUS Server             | Apply Clear                                                                                  |      |
| Create Profile                                                                                  | Time Profile              |                                                                                              |      |
|                                                                                                 | DGS-1210                  |                                                                                              |      |
| Profile Settings                                                                                | Basic                     | Run Status                                                                                   |      |
| Firmware Update     SSL Certificate                                                             | IPv4 ACL<br>Access Policy | Apply Status 0/1                                                                             |      |
| Payment Gateway                                                                                 | Port Setting<br>SNTP      | Results Run Time * V Name V IP Address V MAC Address V Model Number V Result. V              |      |

#### Note:

Unfortunately it is not possible to make all settings of a DGS-1210 via the NC (yet).

The DGS-1210 still has the fully setup like a standalone switch. The access is via a web browser via his IP-address.

The Admin-password is this you configured via the NC profile (see step 9 on page 4).

With it the binding of the DGS-1210 Rev.F and/or G into the Nuclias Connect is finished.

## Example: Each a DGS-1210 Rev.F and G is bound into the Nuclias Connect:

| VI Sites |          | <ul> <li>All Network</li> </ul> | s v [d]                              | Total: 2/2 Switches                |                             |        |                                                    |        |               |                 |                            |              |            |              |         |       |
|----------|----------|---------------------------------|--------------------------------------|------------------------------------|-----------------------------|--------|----------------------------------------------------|--------|---------------|-----------------|----------------------------|--------------|------------|--------------|---------|-------|
|          |          |                                 |                                      |                                    |                             |        |                                                    |        | All Configura | ition v         | Search By Local            | I IP Address | s ~ ]      | Search 'Keyi | word    | 6     |
|          |          |                                 |                                      |                                    |                             |        |                                                    |        |               |                 |                            |              |            |              |         |       |
| lo.      | Status ~ | Action                          | Local IP Address 🔺 🗸                 | MAC Address ~                      | Model Number                | × Name | ~ Network ~                                        | Networ | rk ID 🛛 👻     | Clients ~       | Power Delivered            | d Y          | Power Budg | get ~        | Ports ~ | 4     |
| No.      | Status ~ | Action                          | Local IP Address **<br>192.168.0.107 | MAC Address ~<br>00:ad:24:d9:66:38 | Model Number<br>DGS-1210-16 | ✓ Name | <ul> <li>Vetwork</li> <li>DGS-1210_RevG</li> </ul> |        | rk ID 👻       | Clients ~<br>24 | Power Deliverer     0.00 W |              | Power Budg | get ×        | Ports ~ | Profi |